## **Sådan sender du Digital Post på borger.dk:**

Log ind på Digital Post med dit MitID.

Klik på 'Skriv ny besked'.

Find den myndighed, du vil skrive til ved at klikke på 'Vælg myndighed'. Vælg her *Region Sjælland*.

Når du har valgt myndighed, skal du vælge kategori. Vælg her *Regional udvikling*.

Når du har valgt en modtager, skal du skrive din besked ved at udfylde emnefelt og selve skrivefeltet. Du har mulighed for at vedhæfte filer til din besked.

Når du er færdig med at skrive din besked, klikker du på 'Send'. Din besked bliver nu sendt til den valgte modtager som Digital Post.

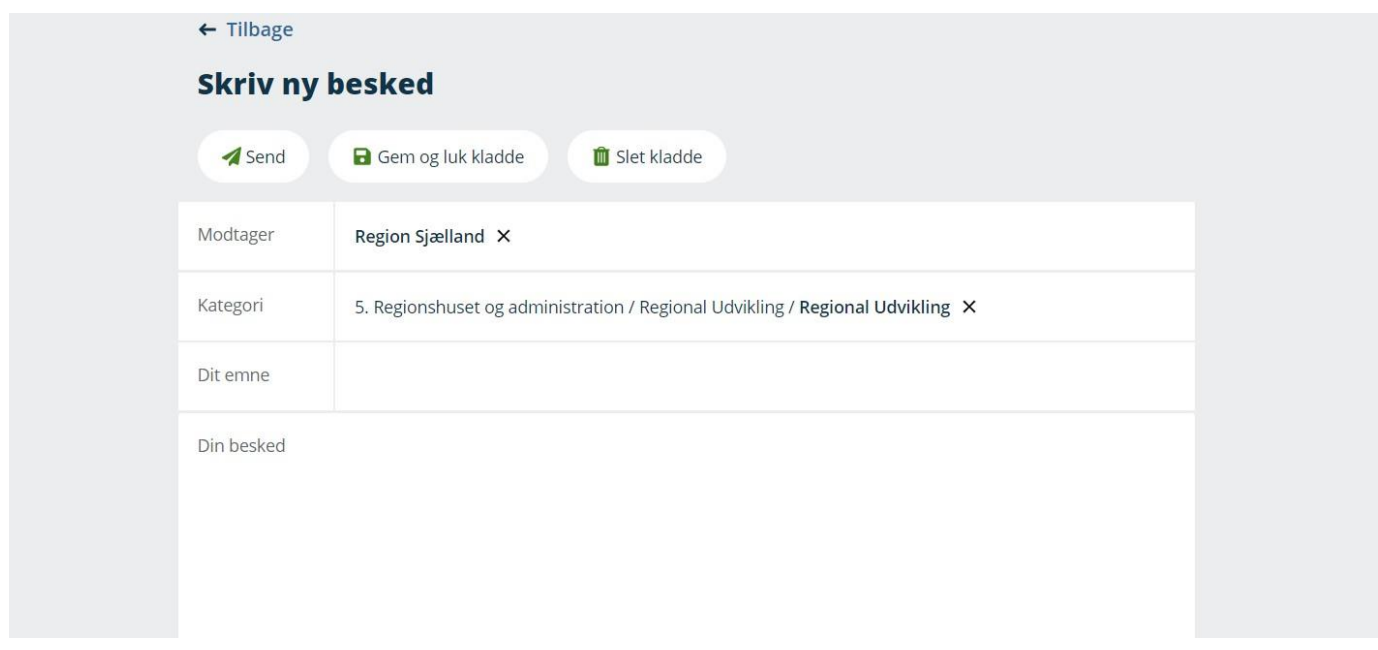